# **Creating a New Study Record**

A trial is registered in ClinicalTrials.gov after a new "protocol record" is created and passes QA review in the Protocol Registration System (PRS). A new record must pass review by the ClinicalTrials.gov (PRS) staff reviewers to be assigned its clinical trial identifier (NCT#) and be registered in the public ClinicalTrials.gov database.

This document presents institution-specific guidance for UCSF investigators, plus selected tips on how to initiate a new record by filling in a series of data entry screens. In addition to these instructions, please refer to the various "Help" and instruction links embedded throughout the PRS to aid users with navigation and completion. Clicking on various fields in the record will access instructions for that field. From the PRS log in screen, detailed instructions, examples, data entry tips and a review checklist are available by selecting *Help > Protocol Data Entry.*

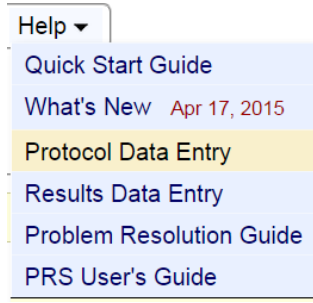

*Suggestion:* Print or save a copy of the Registration Review Criteria (.pdf) at **Help > Protocol Data Entry > Protocol Review Criteria (PDF)** for reference. This document provides general guidance for compliant record creation as well as "Hints" detailing specific requirements for completion of certain fields in the protocol record.

For questions about the registration process at UCSF, contact the institutional [PRS Administrator](mailto:Elaine.Cooperstein@ucsf.edu?subject=ClinicalTrials.gov%20Registration) at UCSF, or contact the PRS a[t register@clinicaltrials.gov](mailto:register@clinicaltrials.gov)

### **Step 1: Log in to the investigator's PRS user account**

- 1. To obtain a new PRS user account, contact th[e UCSF PRS Administrator](mailto:Elaine.Cooperstein@ucsf.edu?subject=ClinicalTrials.gov%20Registration)
- 2. For existing user accounts, go to Website: [https://register.clinicaltrials.gov](https://register.clinicaltrials.gov/)
- 3. Complete the 3 fields on the Login screen:
	- a. **Organization Name :** UCaliforniaSF
	- **b. PRS Username:** first initial+last name
	- c. **Password:** If you forget your password, use the "Forgot password" link on the login page to receive a temporary password via email

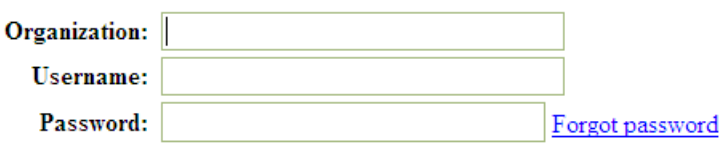

Login

# **Step 2: Under "Quick Links", select New Record**

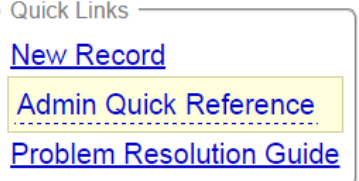

# **Step 3: Complete required information on "Create New Record" screen**

You will be prompted for **Unique Protocol ID**. At UCSF, the Unique Protocol ID may be entered as:

- For grant-funded projects, use the sponsor-issued grant or award number
- For industry-funded projects, use the sponsor's protocol ID number
- For all others, if no other unique identifier assigned by funder is available, use CHR study number

Complete the "Create New Record" module by selecting **Continue**, and add information into each module of the protocol record as appropriate to your study: Study Identification, Study Status, Sponsor/Collaborators, Oversight, etc.

To ensure compliance with the requirements for each data entry field and study module, refer frequently to the **Protocol Review Criteria (.pdf)** described on page 1 and the guidances available at the following links:

- **Help** read the Help link within each protocol module to understand the requirements
- **Definitions** Protocol Data Element Definitions Check the definition for each field to ensure the correct information is entered

#### **Step 4: Edit Study Status**

Complete all required fields. Guidance and definitions are available on the page or via the Help links.

**Record Verification Date:** This date refers to the month and year that information in the record was updated or confirmed. When updating a record, always enter the current month-year as the Record Verification Date.

#### **Step 5: Edit Sponsor/Collaborators**

**Sponsor:** Regardless of funding source, enter the "regulatory sponsor" (individual or organization responsible for creation of the study protocol) for example:

- For investigator-initiated trials, enter the name of the Principal Investigator
- For industry-initiated trials, name the industry sponsor (note: in this instance, **STOP** and verify you are the appropriate responsible party to register the study; typically the industry sponsor – not a participating investigator - will register an industry-initiated study)

#### **Responsible Party:**

- For investigator-initiated trials without an Investigational New Drug (IND) or Investigational Device Exemption (IDE), select **Sponsor**, and enter "University of California, San Francisco"
- For investigator-initiated trials with an IDE or IDE and the PI will be the holder of the IND or IDE, select **Sponsor-Investigator** and select the investigator's PRS username from the list (first initial+last name)
- If neither option here applies, you may contact the UCSF PRS Administrator for guidance

#### **Step 6: Edit Oversight**

**FDA Regulated Intervention?** Indicate whether this study involves an FDA-regulated drug, biologic, or device

**IND/IDE Protocol?** Indicate whether this study will be conducted under an IND or IDE

**Board Approval:** enter CHR status, CHR study number **Board Name:** Human Research Protection Program – Committee on Human Research **Board Affiliation:** University of California San Francisco **Board Contact:** 

- **Business Phone:** 415-476-1814
- **Business Email:** [CHR@ucsf.edu](mailto:CHR@ucsf.edu)

• **Business Address:** 3333 California Street, Suite 315; University of California; San Francisco, CA 94118 **Data Monitoring:** Indicate whether a data monitoring committee (board) has been appointed for this study

**Oversight Authorities:** Name each national or international organization with authority over the protocol (e.g. DHHS, FDA, NIH, DOD, DOE, etc.)

# **Step 7: Verify the record is free from errors prior to completing.**

Resolve any ERRORS &/or WARNINGS indicated in the record (NOTES may optionally be addressed). Possible problems may be identified as follows:

- ERRORS indicate serious problems that must be addressed
- WARNINGS indicate items that are (or may be) required by FDAAA 801
- NOTES indicate potential problems that should be reviewed and corrected as needed.

Ensure that your entries comply with the **protocol review criteria** described on page 1 and available from the PRS home screen: **Help > Protocol Data Entry > Protocol Review Criteria (PDF)**

## **Step 8: Once your entries are final, select** *Next Step: Completed* **at the top of the record.**

At this point, the **Responsible Party** (PI or UCSF Administrator) will be prompted to review and release the record. The **Responsible Party** will need to select the **Release** button at the top of the record. [until the RP selects **Release**, the record will not be routed for review or registration]

### **Record Status -**

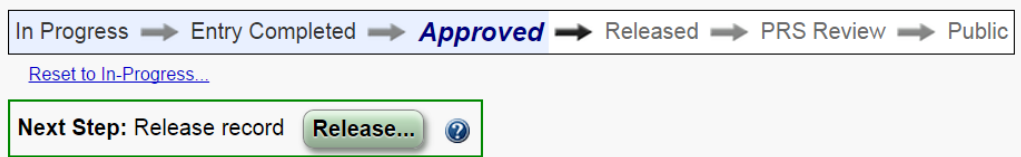

## **Step 9: Await confirmation of registration and NCT# assignment, or QA Comments**

Once released, the record will be reviewed by ClinicalTrials.gov reviewers for apparent validity, meaningful entries, logic and internal consistency, and formatting as described in **Help>Protocol Data Entry>Protocol Review Criteria (PDF)**

If review criteria are met, record will be published.

If errors exist, The PRS system will notify the Record Owner and Responsible Party to address QA Comments and resubmit for review.

## **Step 10: To access QA Comments and make necessary corrections:**

- Log in to your PRS user account
- Open the study record
- Select **PRS Review: [Review Comments]**
- Read QA Comments and revise (Edit) the protocol record to address issues
- Select [**Complete**, **Approve**, **Release**\*]
	- o [\*if you are not logged in as the **Responsible Party** for this study, the **Responsible Party** will be notified by the PRS to **Release** the record]